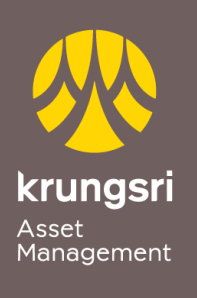

Make Life<br>Simple

A member of  $\bigodot$  MUFG<br>a global financial group

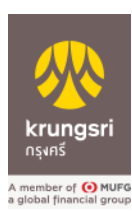

## การสมัครใช้บริการหักเงินค่าซื้อหน่วยลงทุน ผ่าน Krungsri Online ของธนาคารกรุงศรีอยุธยา

## ขั ้นตอนการสมัคร

- 1) เข้าสู่เว็บไซต์ของธนาคาร **[https://www.krungsrionline.com](https://www.krungsrionline.com/)**
- 2) ใส่ **User ID** และ **Password**เพื่อเข้าสู่ระบบ
- 3) เลือกเมนู **บัญชีเงินฝาก**
- 4) เลือกเมนู**สมัครหักบัญชีอัตโนมัติ**
- 5) อ่านข้อกำหนดและเงื่อนไขการสมัครบริการหักบัญชีเงินฝากอัตโนมัติ เมื่อตกลงยินยอม ผูกพันตามข้อกำหนดและเงื่อนไข เลือก **ยอมรับ** เพื่อดำเนินการต่อ
- 6) เลือกประเภทสินค้าและบริการ **หลักทรัพย์ กองทุนรวม**
- 7) เลือก **บลจ.กรุงศรีจ ากัด : 0010161793**
- 8) เลือก **บัญชีที่ท่านต้องการสมัคร** หักบัญชีเงินฝากอัตโนมัติ
- 9) เลขที่ผู้ถือหน่วยลงทุน **ระบุเลขท่ผีู้ถือหน่วย 10 หลัก** และ **ระบุหมายเลขโทรศัพท์เคลื่อนที่**
- 10) คลิกปุ่ม <mark>ดำเนินการ</mark>
- 11) ใส่รหัส **OTP**
- 12) เลือก **ยืนยัน** ระบบจะแสดงผลการสมัครใช้บริการสำเร็จ